<練習問題9>ネコの色を変えながら歩きながらだんだん透明にしていきスペースキーで止ま り、S(スタートの意味で)のキーを押すと、また動き始めるようににしよう。

- (1) 「課題9」の作品を画面上に表示する
- (2) ファイル→コピーを保存でコピーし、ファイル名を「練習9」に変更する
- (3) 色を変えていくには、見た目 グループの 色の効果を25 ずつ変えるのブロックを

次のコスチュームにする の下につなげる

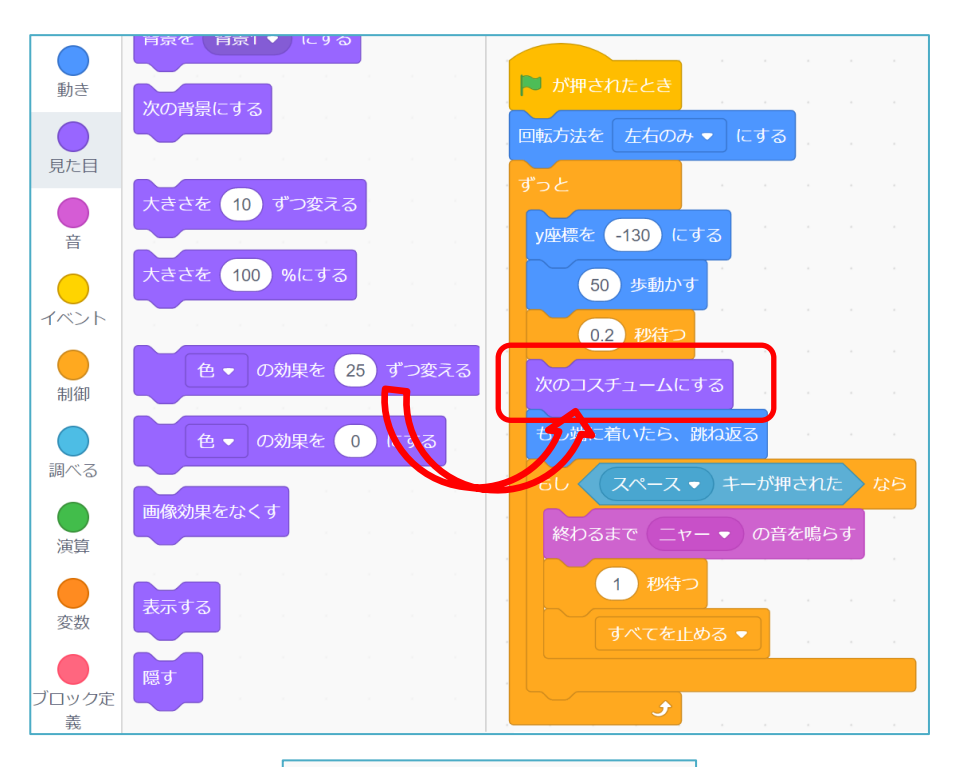

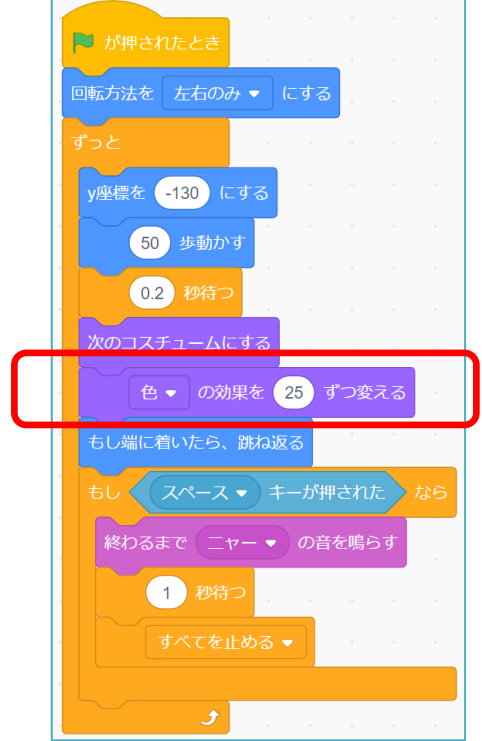

(4) 歩くたびにだんだん色が透明になっていくように する。 もう一度、 見た目 カテゴリーの 色の効果を 25 ずつ変える のブロックを使う。 (3)の下にもう一度このブロックをつなげる。 色 ▼ の▼部分をクリックし、出てくるメニュー から 幽霊 を選ぶ 25 の数値を 5 に変更する 色 ▼ の効果を 25 ずつ変える 幽霊 • の効果7. 5 つ変える

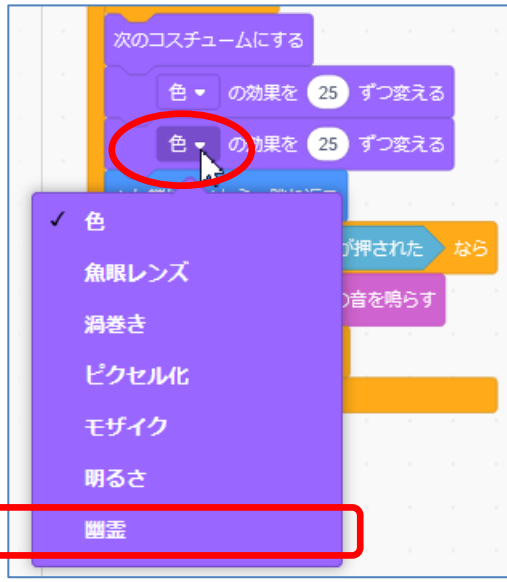

- (5) S キーを押すと、また動き始めるようにする
- ① イベント カテゴリーの スペースキーが押されたとき のブロックをこれまでのコードと別 の場所に置く。

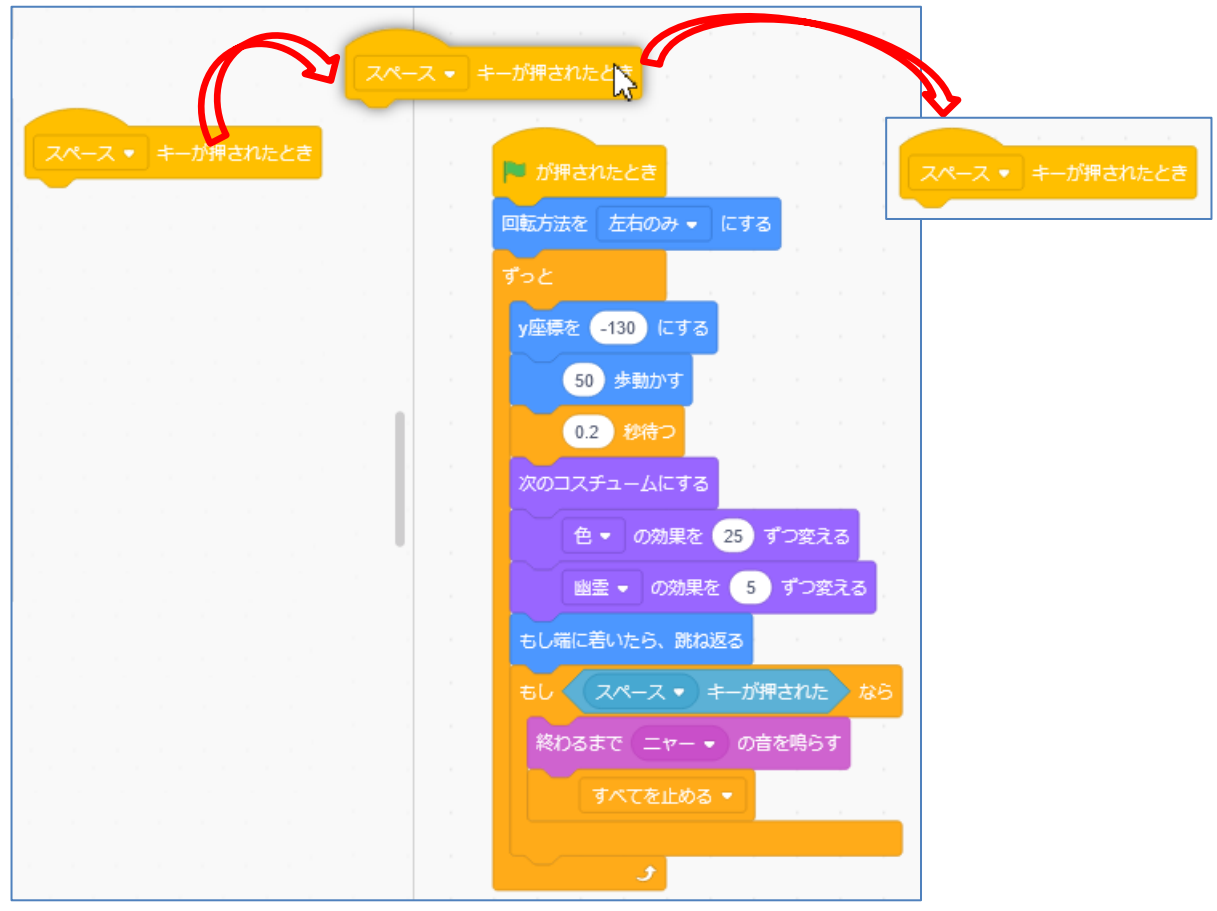

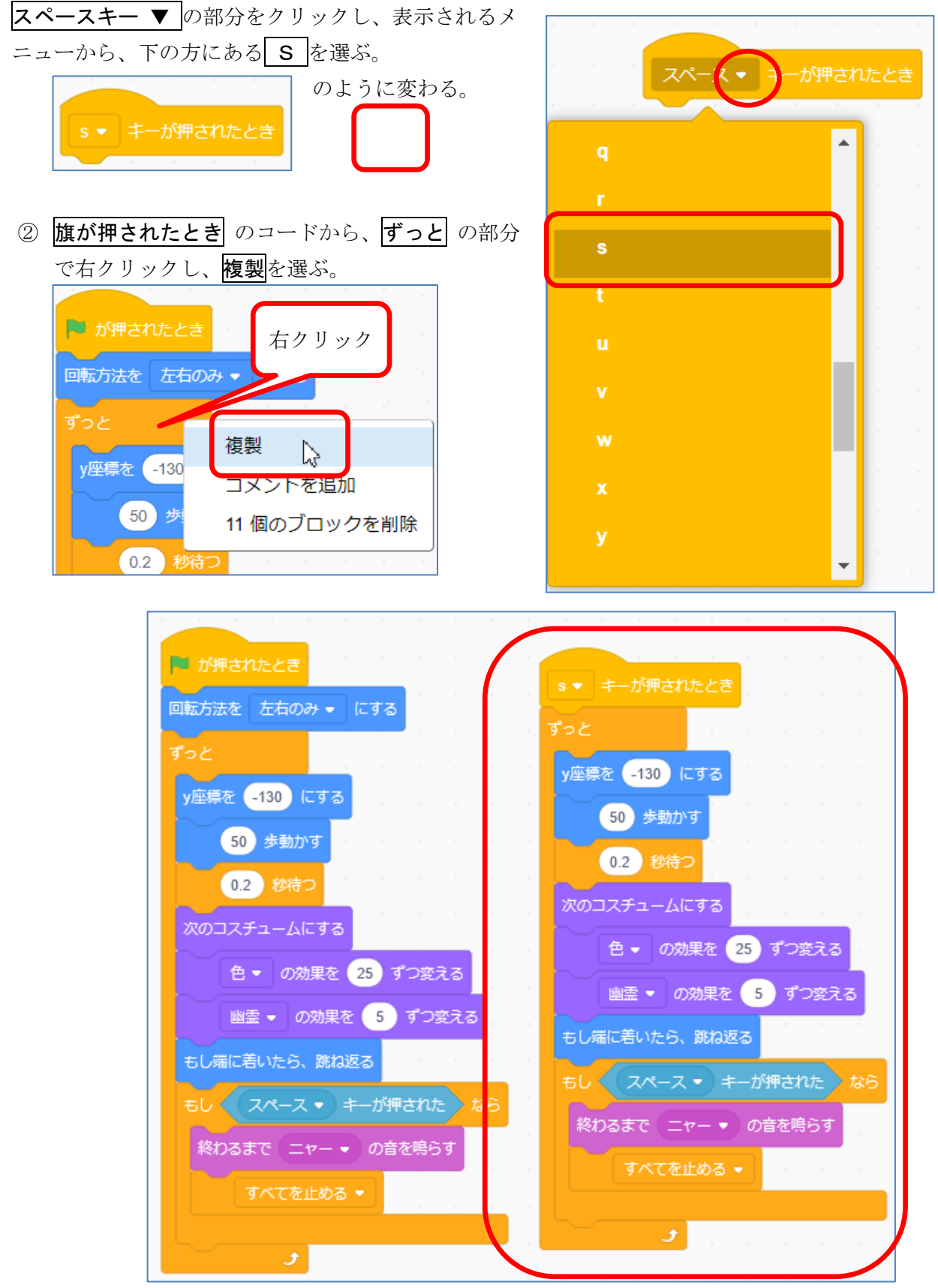

③ ②の Sキーが押されたとき の下につなげる

このように、別々のグループにプログラムすることにより、独立した動きをすることができる。